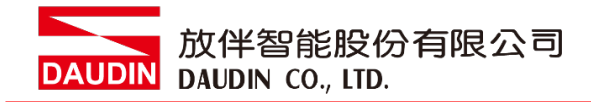

2210TW V2.0.0

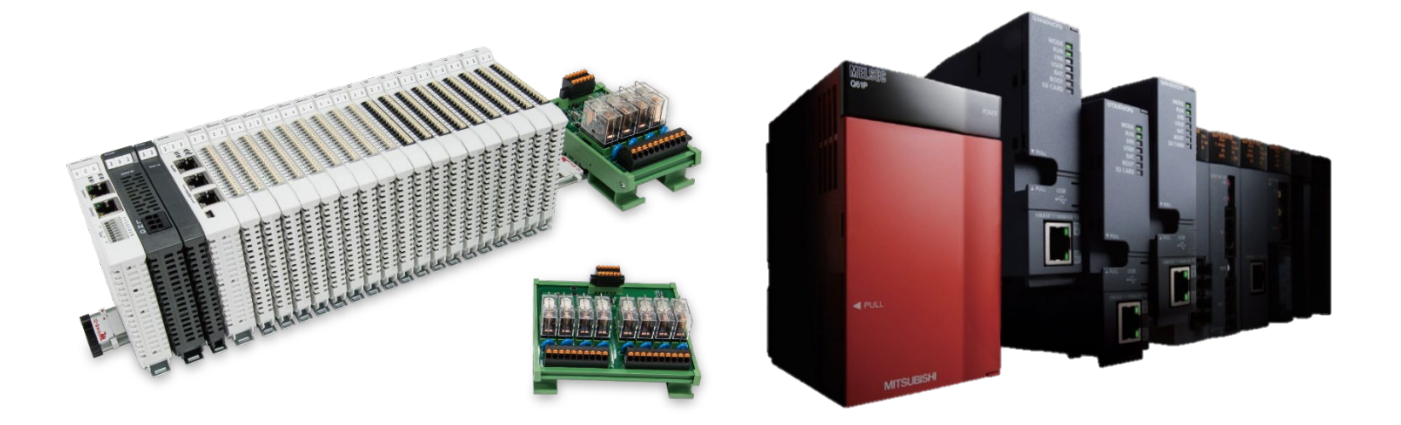

# iO-GRID**ML**與FX5U

# **Modbus TCP**

**連線操作手冊**

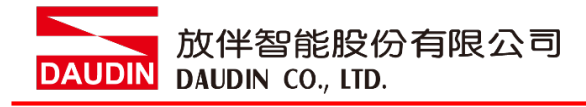

# 目錄

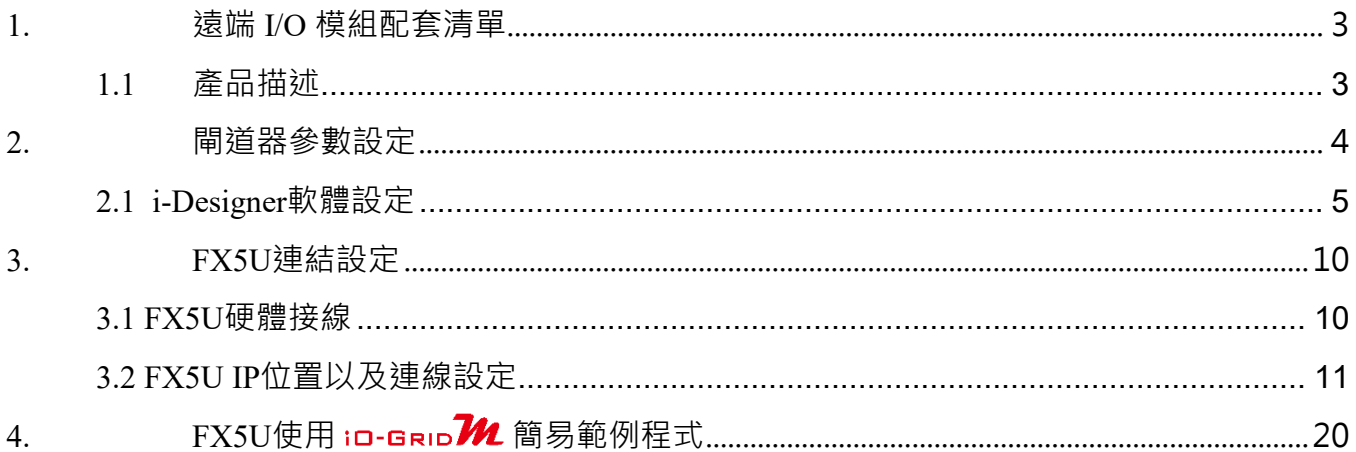

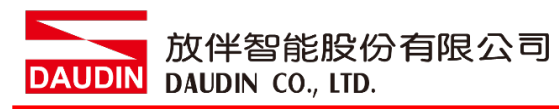

# <span id="page-2-0"></span>**1.遠端 I/O 模組配套清單**

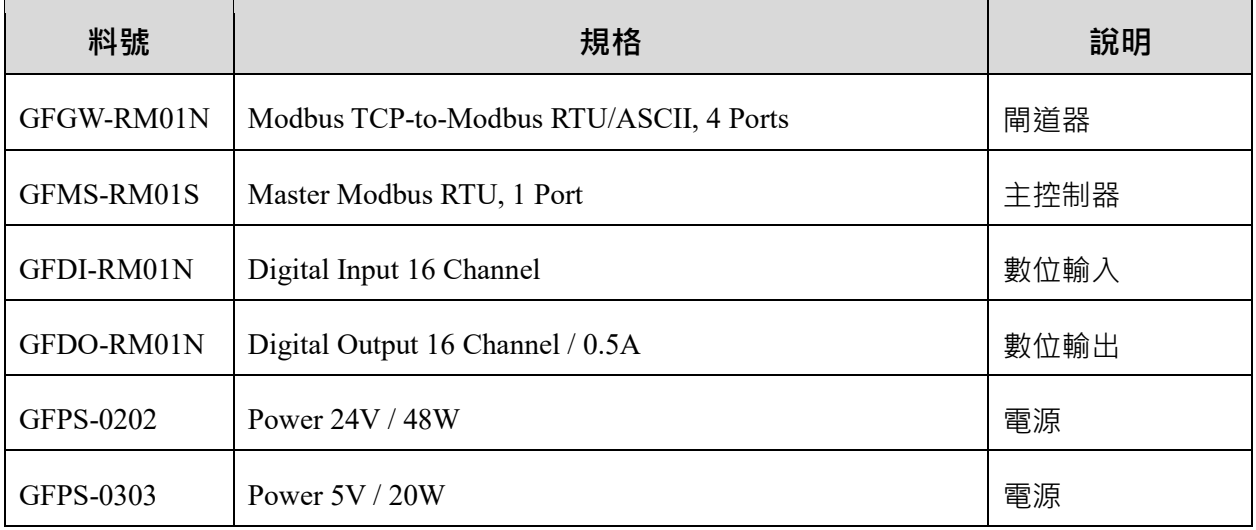

# <span id="page-2-1"></span>**1.1 產品描述**

- I. 閘道器用於外部與 FX5U 內建通訊介面(Modbus TCP)連接。
- II. 主控制器負責管理並組態配置 I/O 參數…等。
- III. 電源模組為遠端 I/O 標準品,使用者可自行選配。

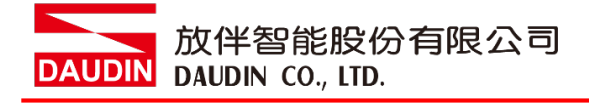

# <span id="page-3-0"></span>**2.閘道器參數設定**

本章節主要說明閘道器如何與MELSEC-Q series連接 in-GRID 24 詳細說明

請參考 <u>in-Grip 24 系列產品手冊</u>

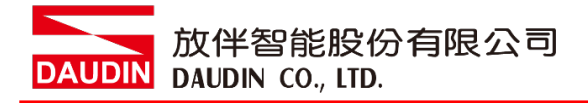

# <span id="page-4-0"></span>**2.1 i-Designer 軟體設定**

**I.** 確認模組上電以及使用網路線連接閘道器模組

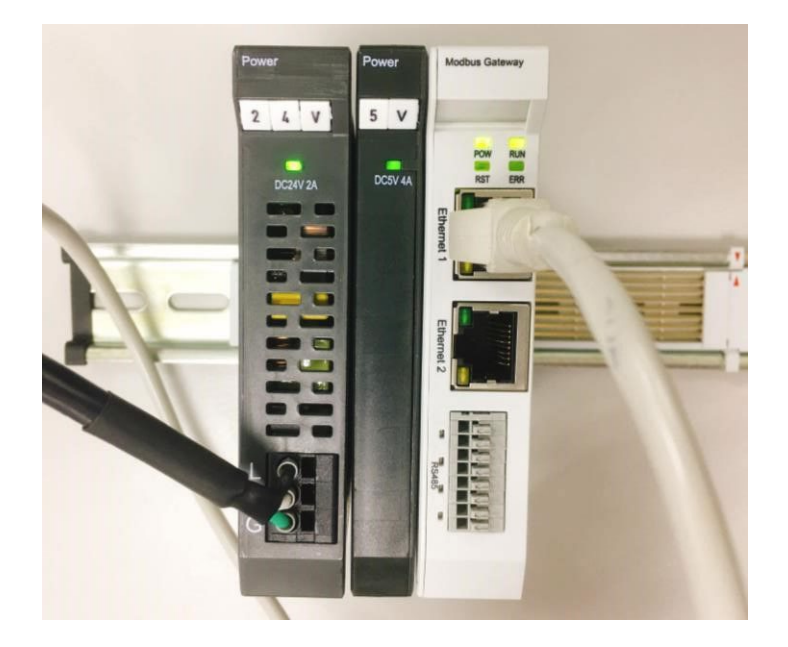

**II.** 點擊並開啟軟體

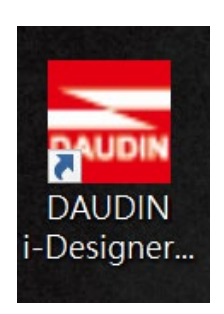

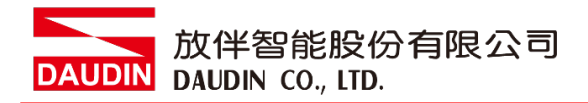

# **III.** 選擇 **M** 系列頁籤

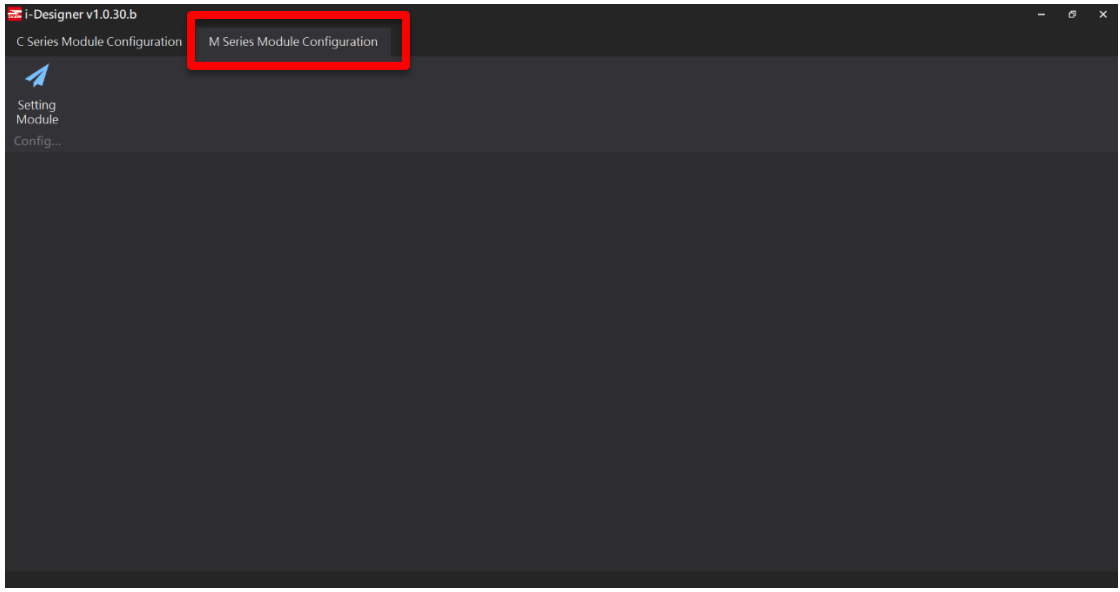

**IV.** 點擊設定模組圖示

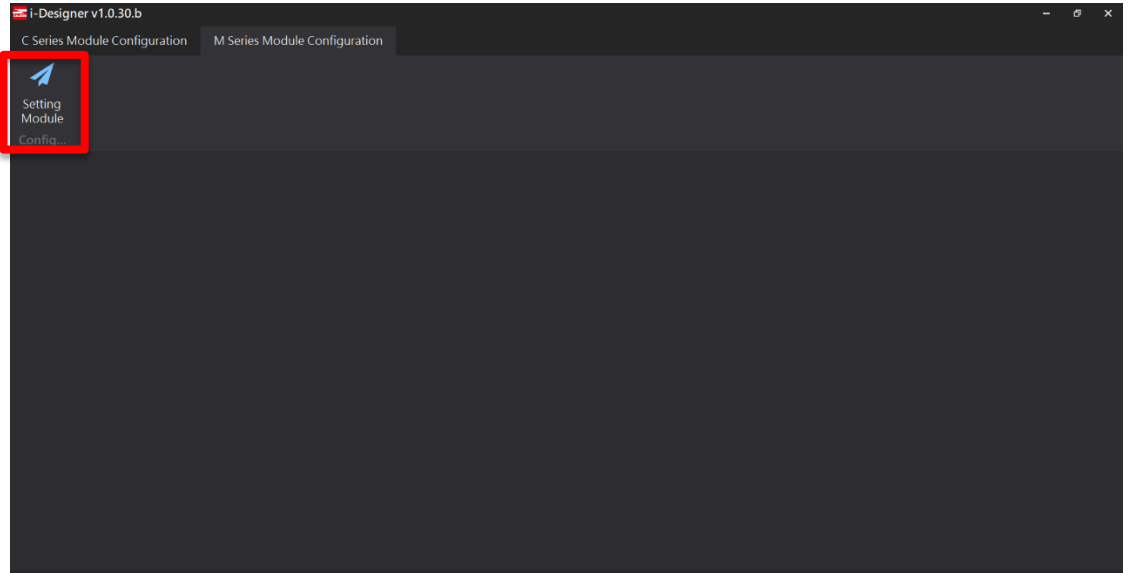

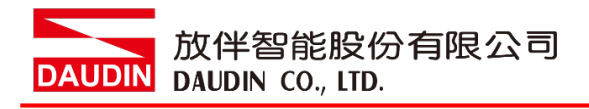

# **V.** 進入 **M** 系列設定頁面

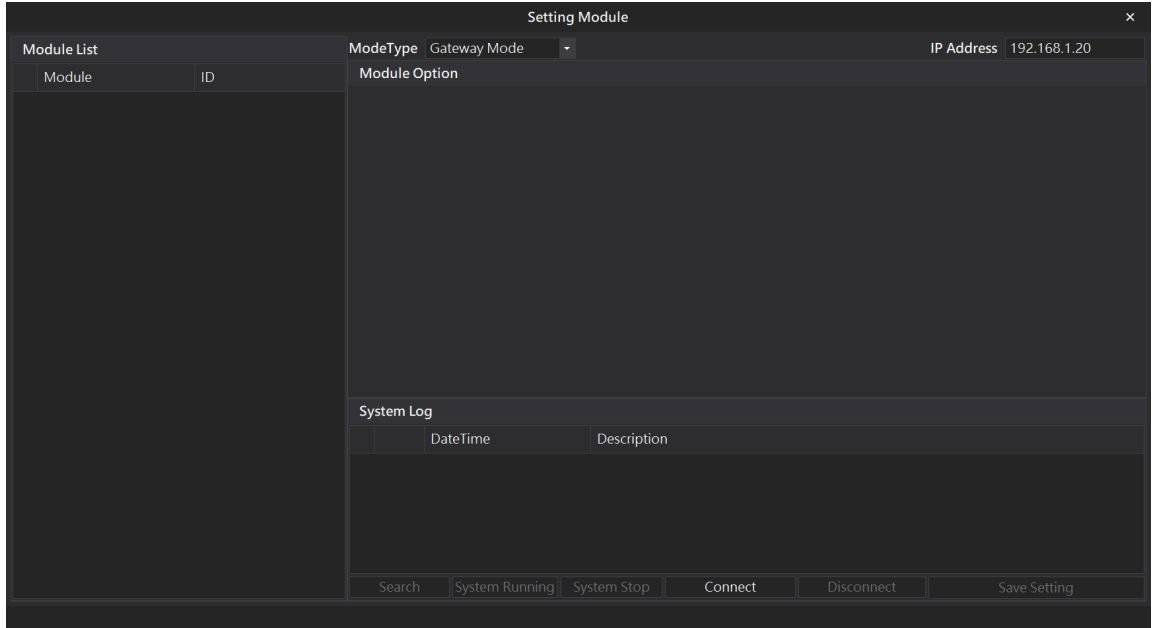

## **VI.** 根據連線模組選擇模式

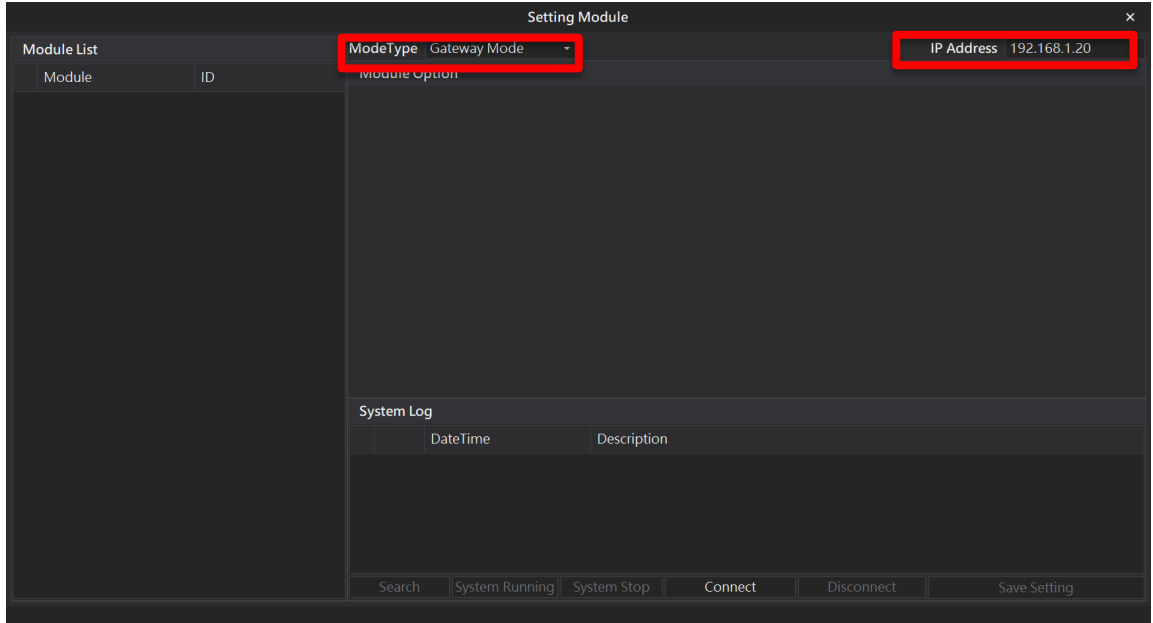

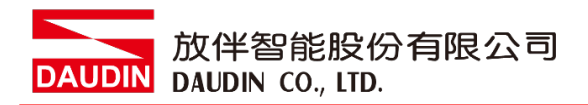

### **VII.** 點擊**"**連線**"**

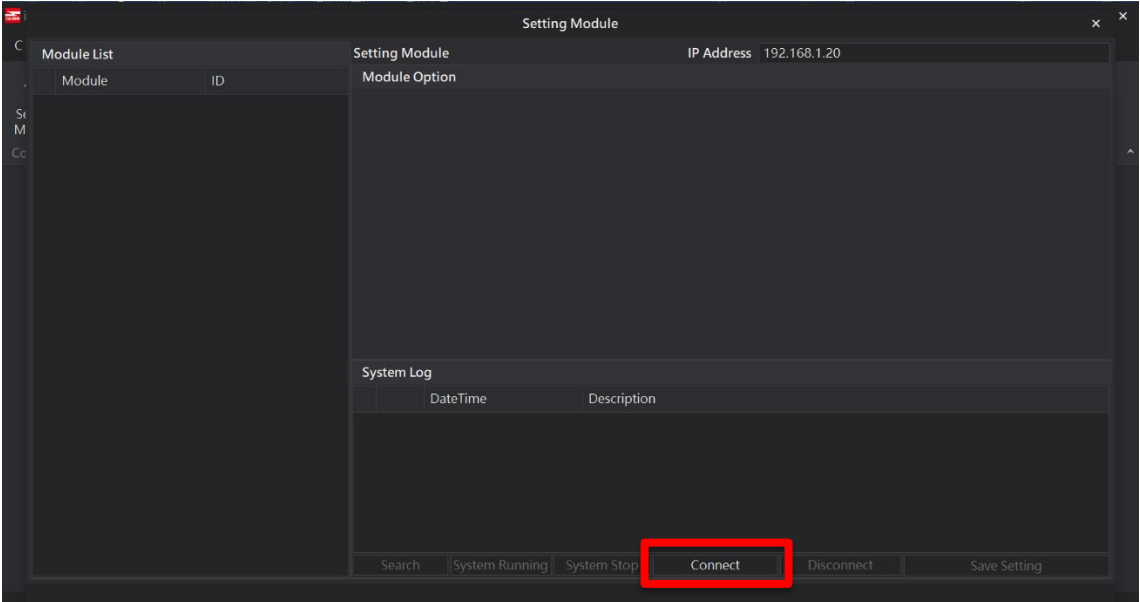

## **VIII.** 閘道器模組 **IP** 設定

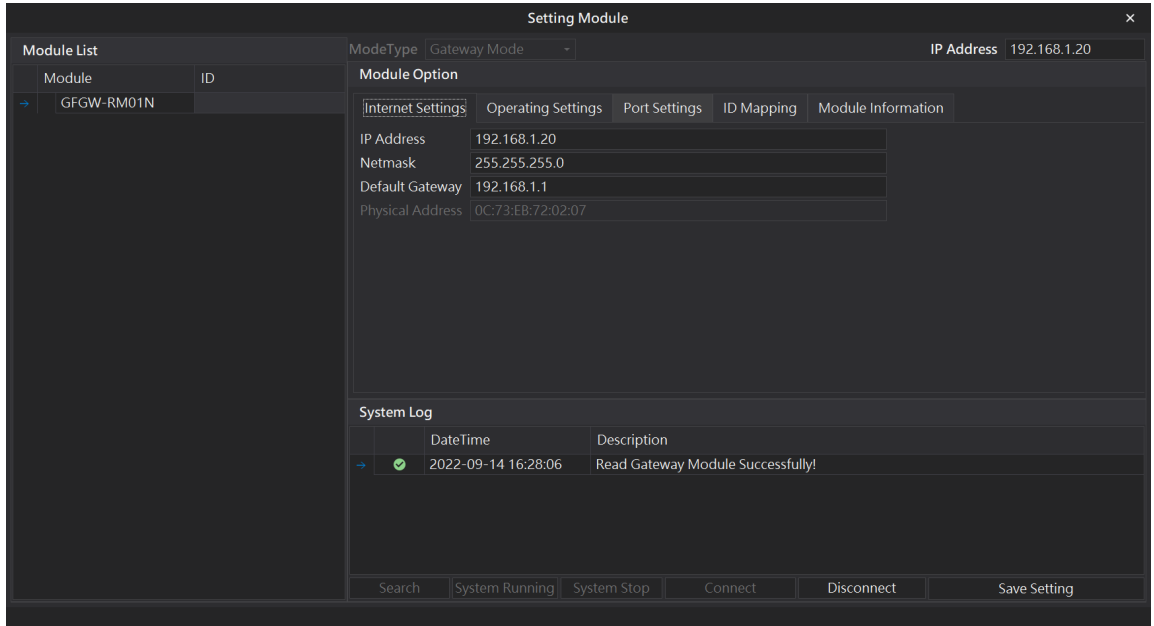

註: IP 位址需與控制設備相同網域

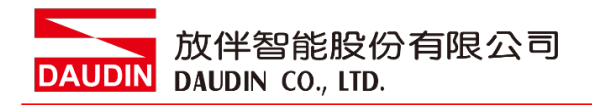

# **X.** 閘道器操作模式

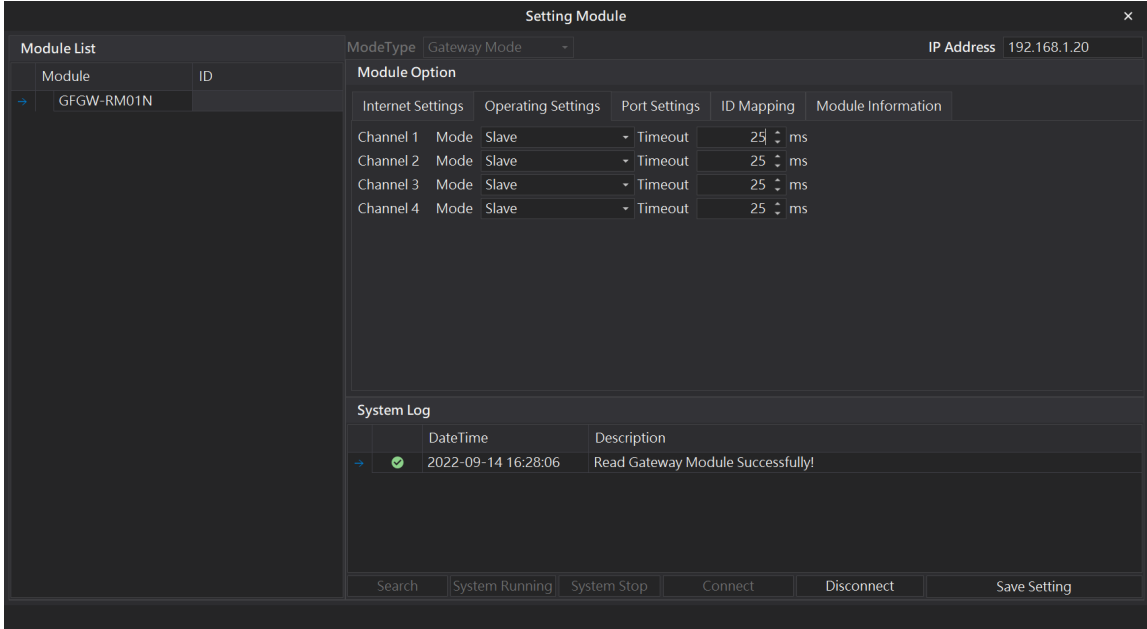

註: 設定 Group1 為 Slave, 閘道器使用第一組RS485

與主控制器 (GFMS-RM01N) 對接

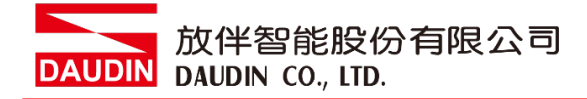

# <span id="page-9-0"></span>**3.FX5U 連結設定**

本章節說明如何使用GX Works3 軟體,將FX5U與閘道器模組進行連結,並增設遠程 I/O 模組,詳細 說明請參考說明書 *MELSEC iQ-F FX5*用戶手冊*(MODBUS*通信篇*)*

# <span id="page-9-1"></span>**3.1 FX5U 硬體接線**

**I. FX5U網口位於中下方,並模組下方網口與閘道器網口對接**

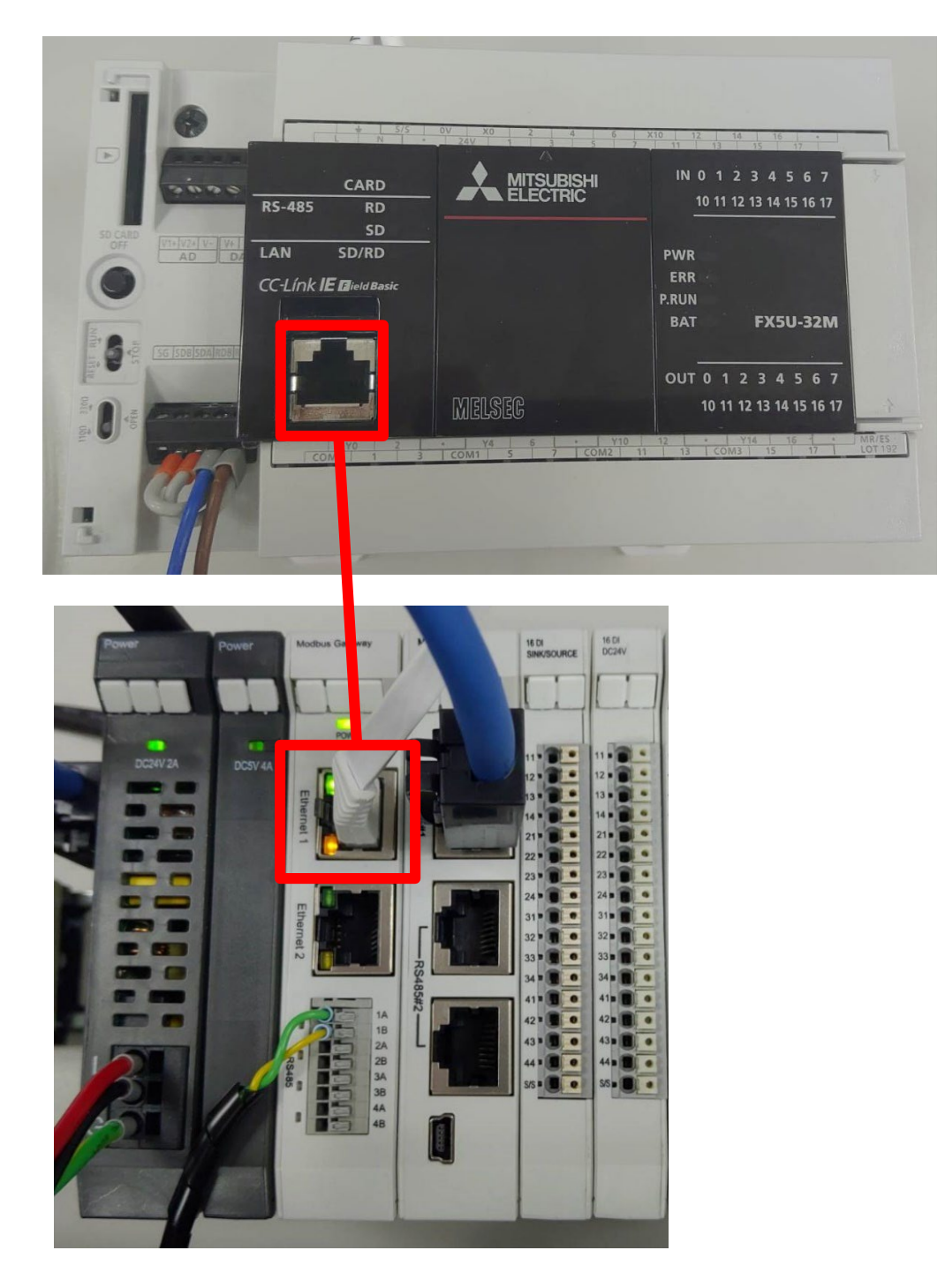

# <span id="page-10-0"></span>**3.2 FX5U IP 位置以及連線設定**

**I. 開啟 GX Works3 從左方導航窗口"-> [參數]-> [FX5UCPU]-> [設備參數]->**

**[乙太網埠]-> [基本設置]設置" IP 位址"和"子網掩碼"。**

**"IP 地址" 設定為與閘道器同網域 192.168.1.XXX**

**[外部設備連接配置]->雙擊"外部設備連接配置設置"中的<詳細設置>。**

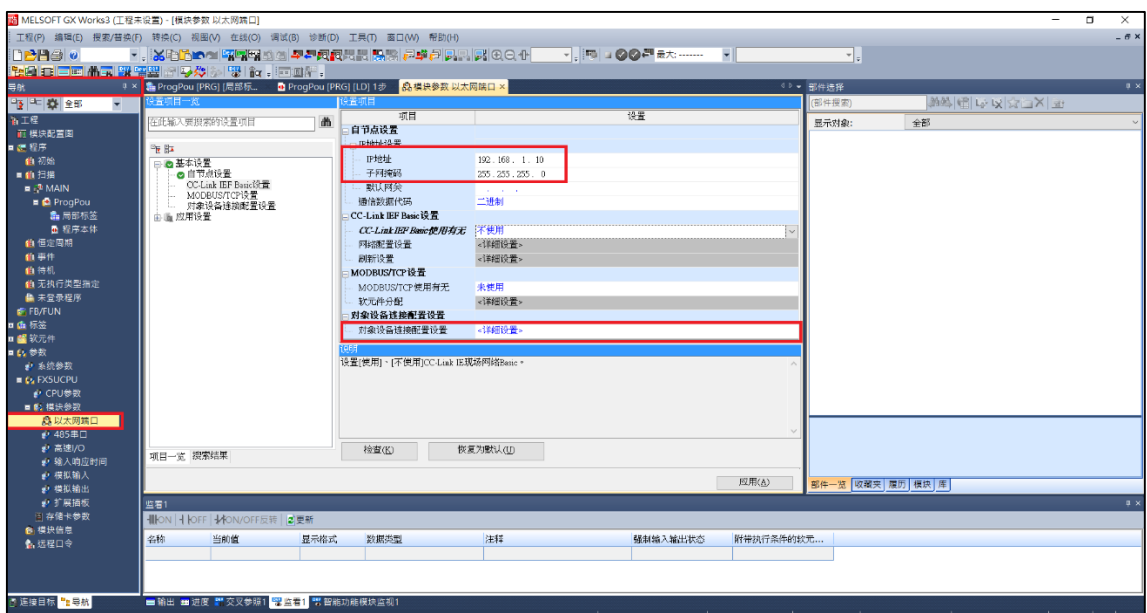

**II. 將"設備列表"中的"Active 連接設備"拖放到螢幕左側。**

**將通訊方法設置為"通信協議"。設置主站埠號。**

**將 的 IP 位址和埠號(固定 502)設置為"傳感器/設備"的 IP 位址和埠號**。

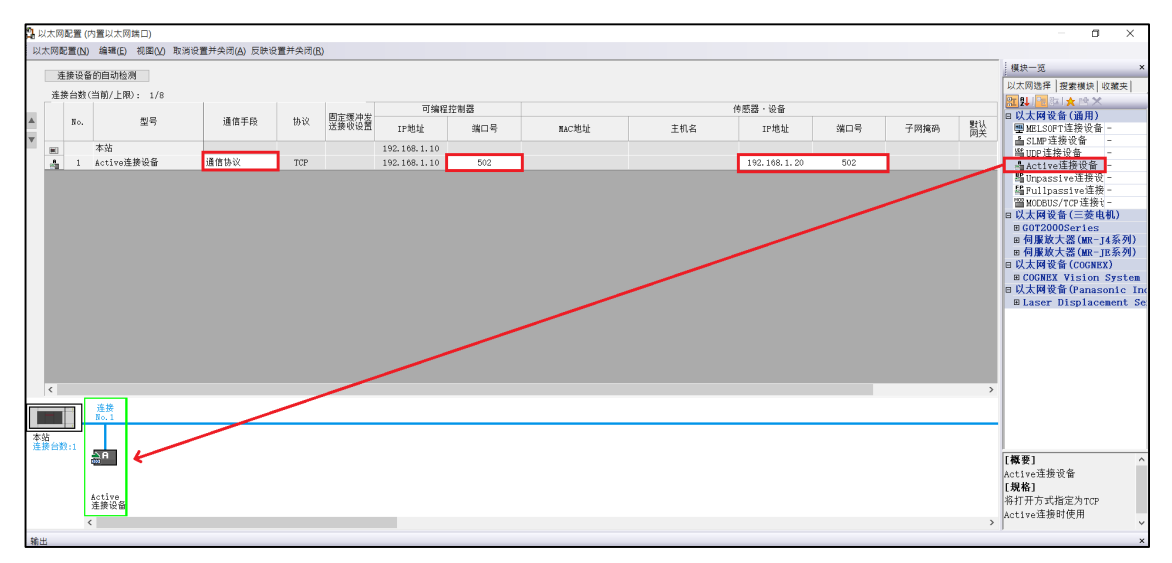

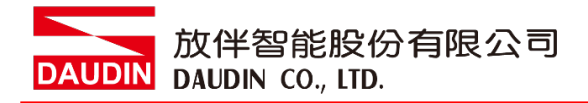

#### **III.協議設置**

**[工具]-> [通信協議支援功能]**

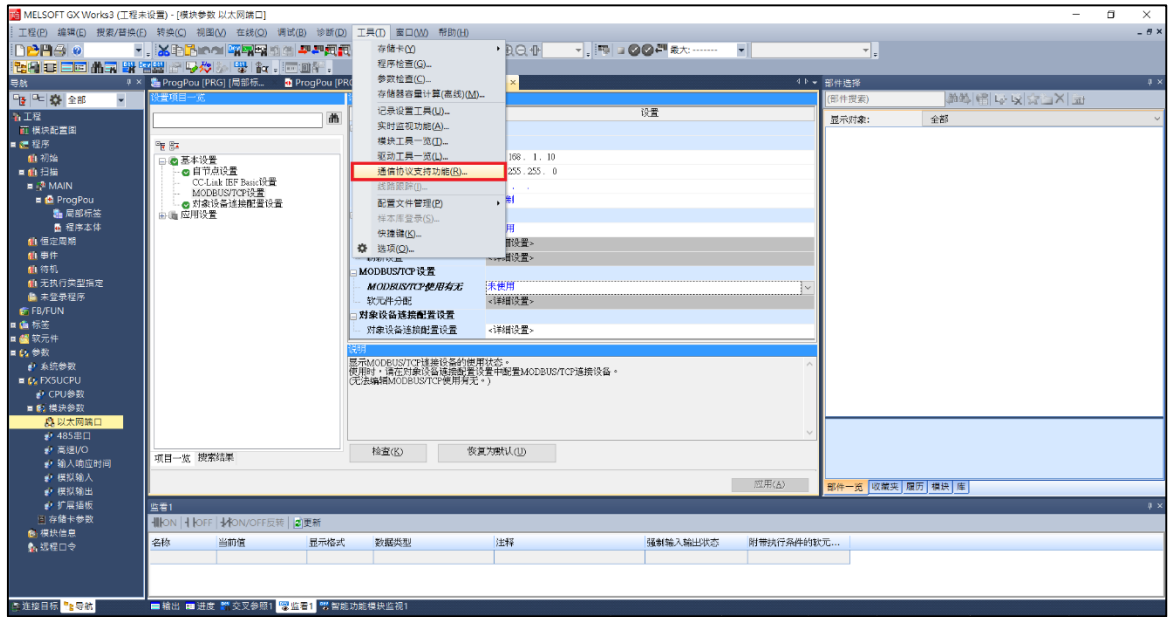

指定單元類型

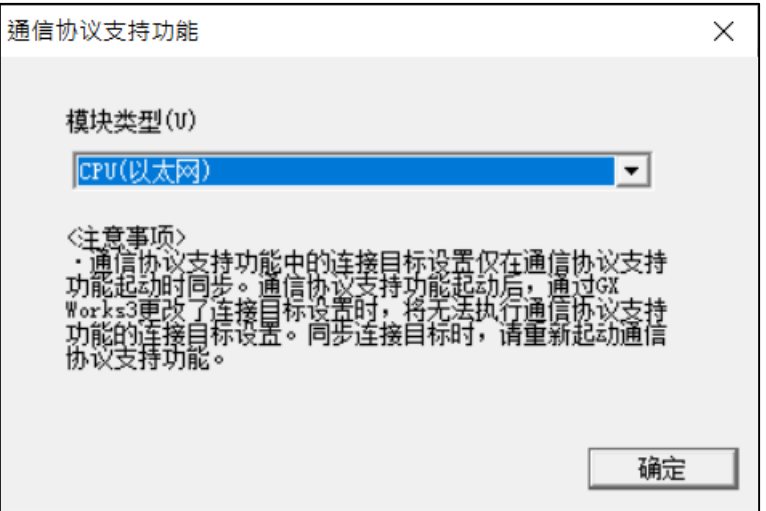

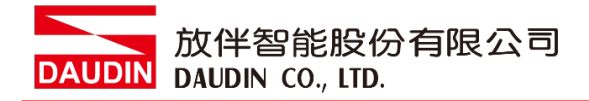

[文件]-> [新建]

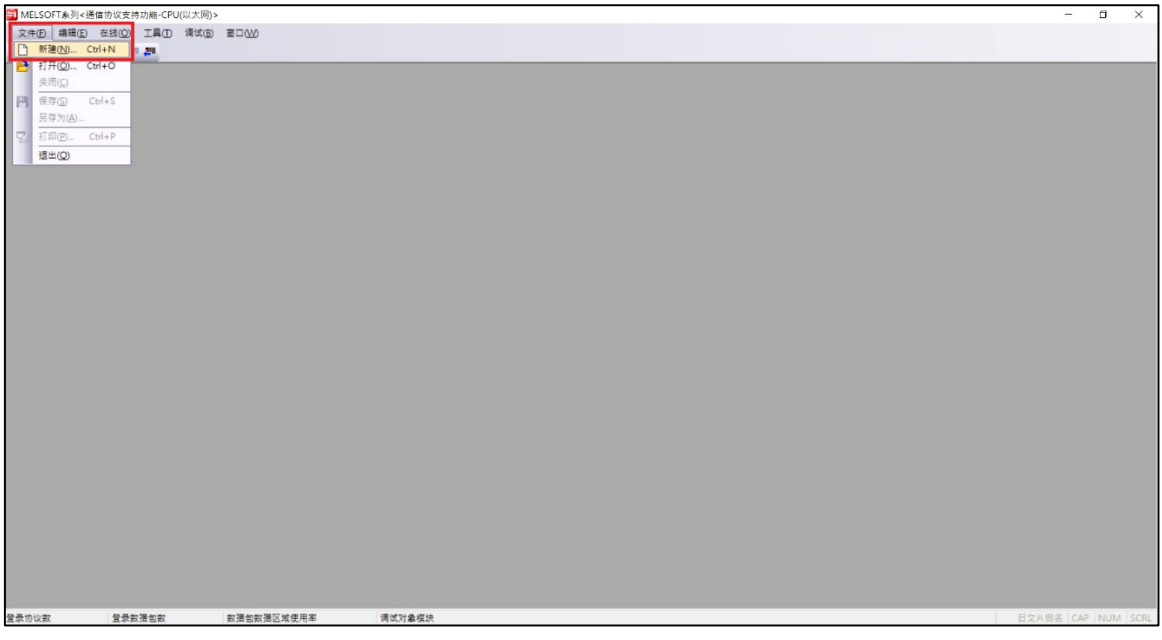

"協議設置螢幕"-> [編輯]-> [添加協議]

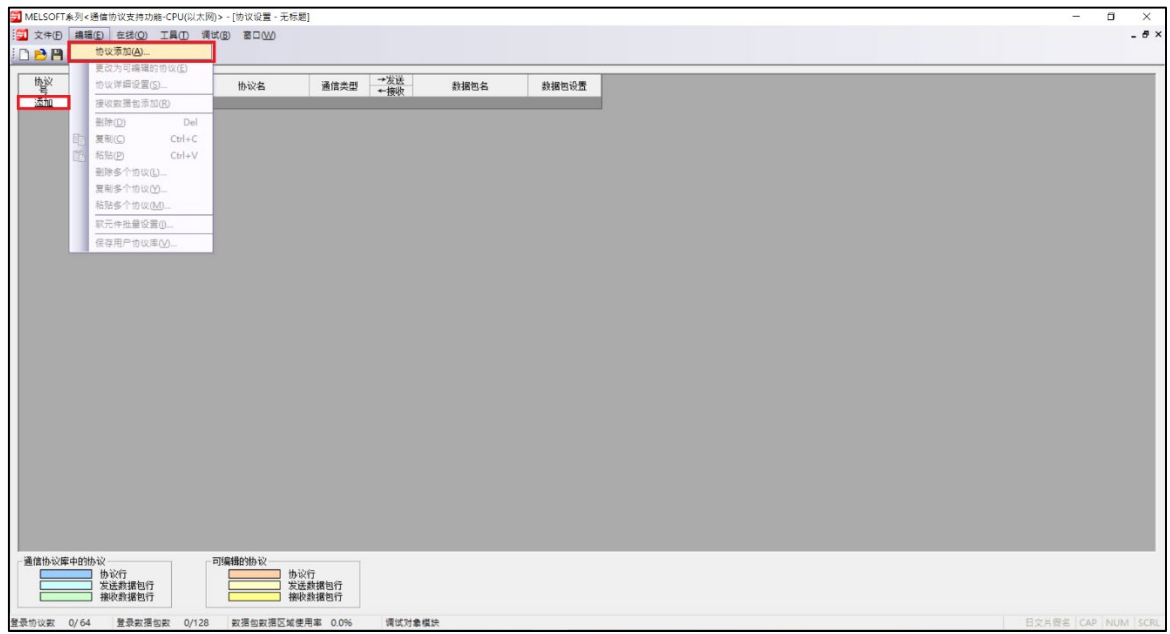

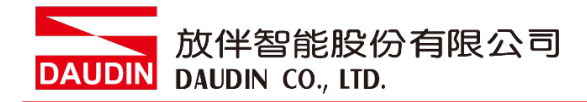

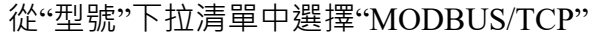

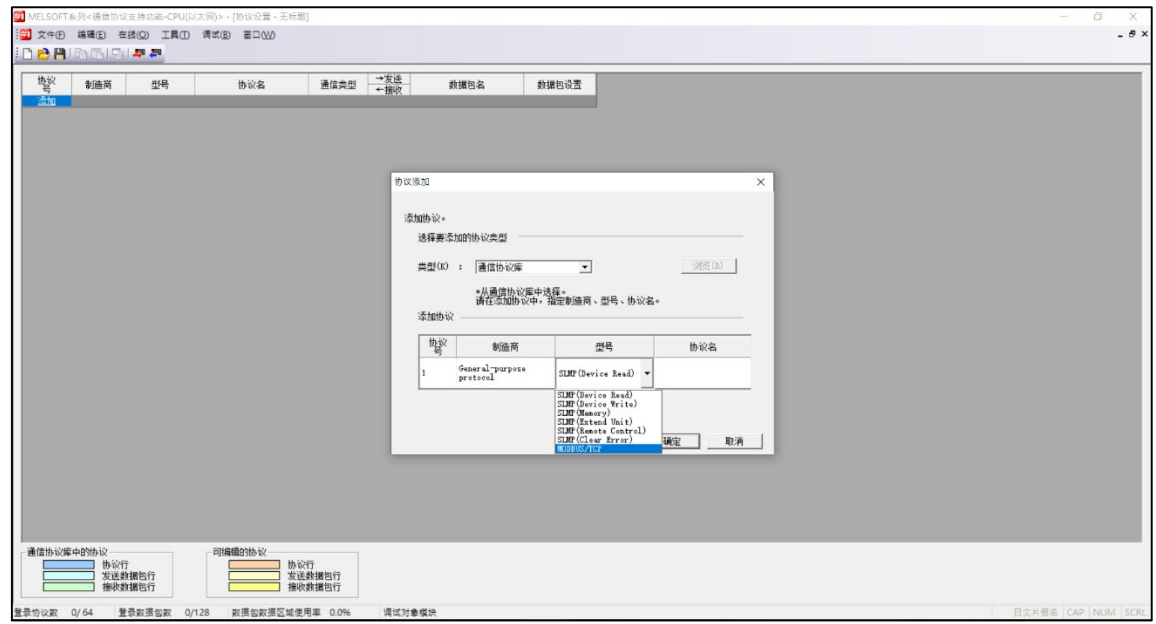

從"協議名稱"下拉清單中選擇

" 23:RD/WR 多暫存器" (這次用於 GFDI 16 點輸入以及 GFDO 16 點輸出)

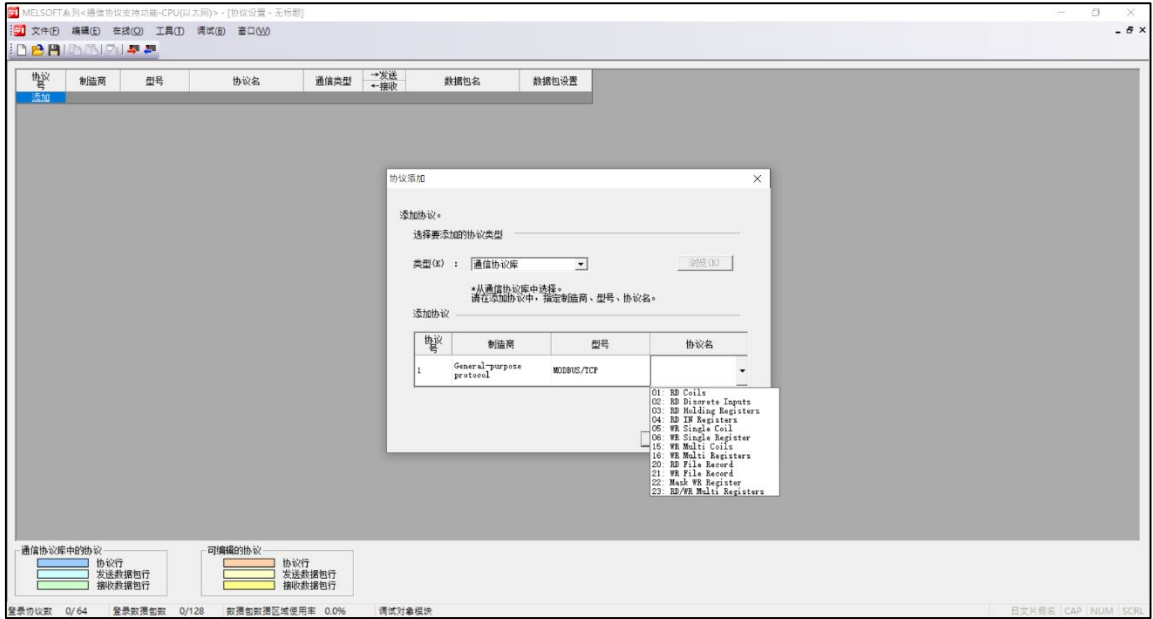

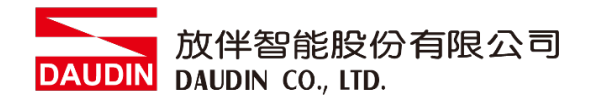

### 添加完成後點擊"數據包設置"中的"變量未設置"開始設定

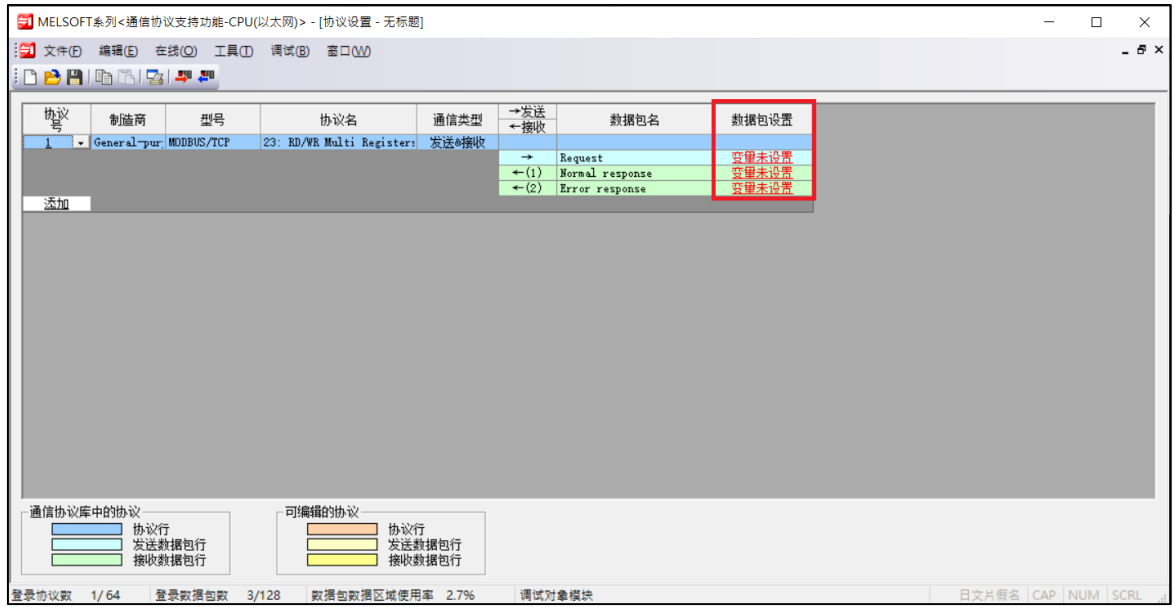

### 單擊紅色部分開始設置

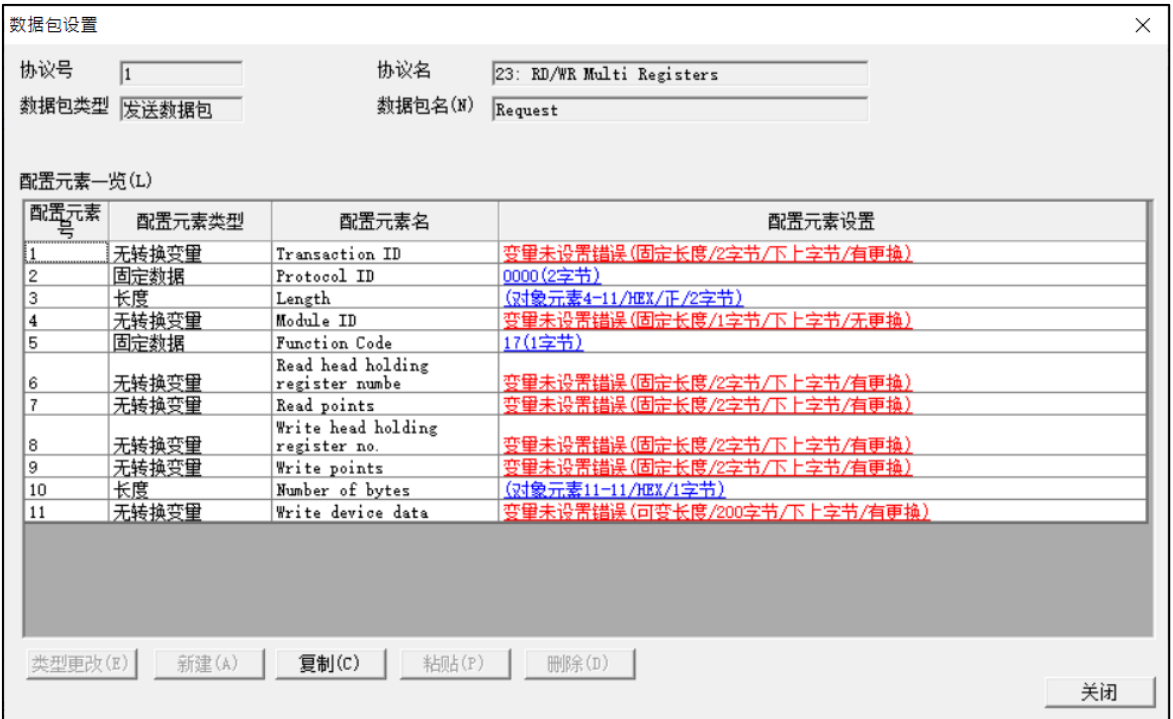

放伴智能股份有限公司

組件的變量設置了設備編號。

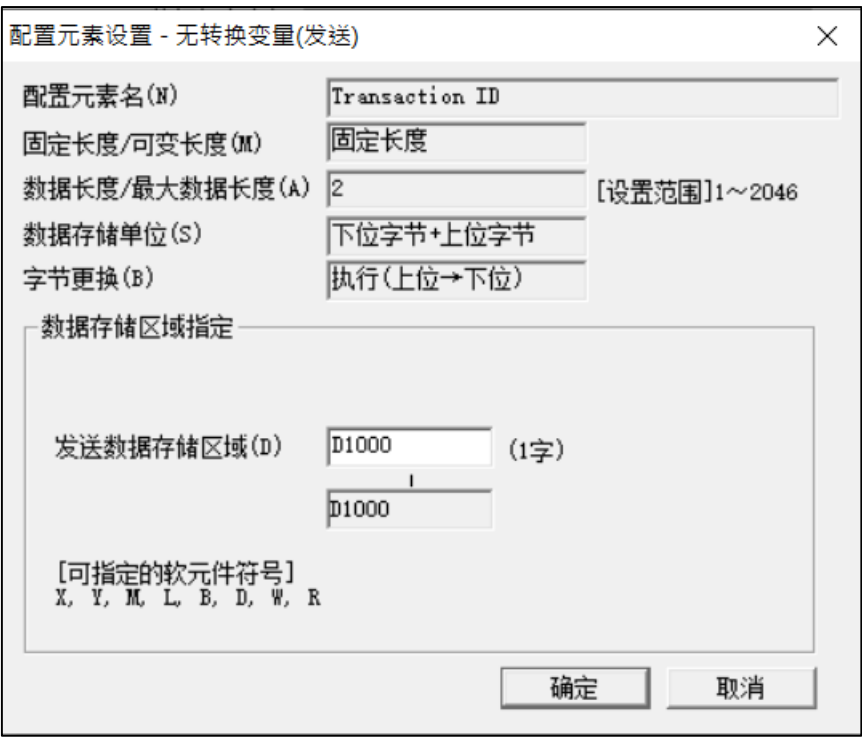

如果設置設備號比較麻煩,請通過[編輯]→"設備批量設置"設置第一個設備號。

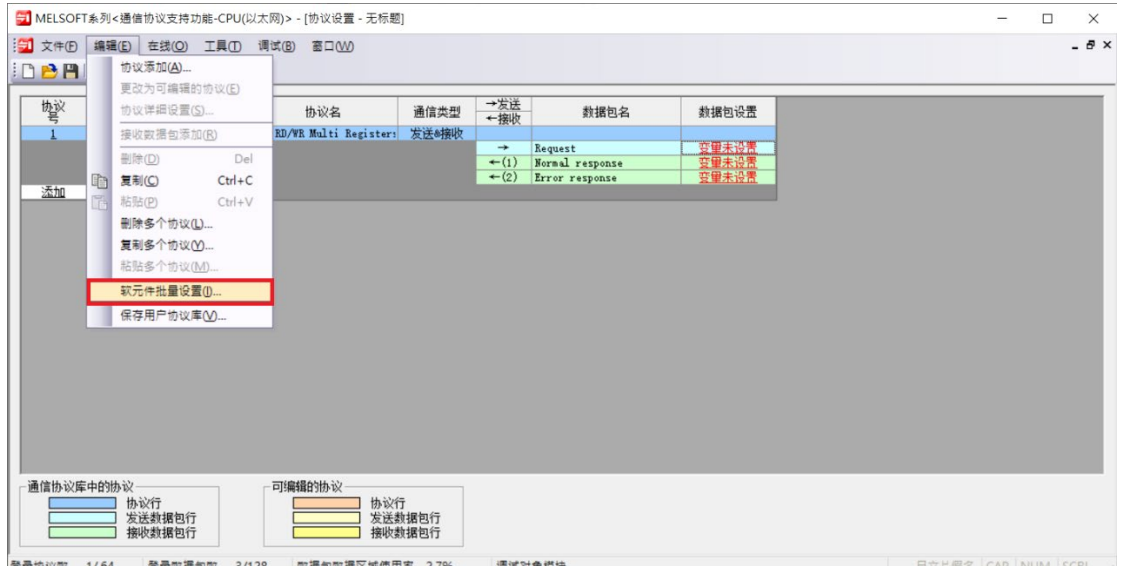

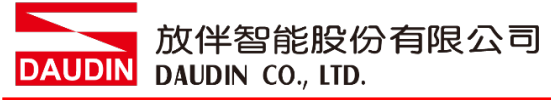

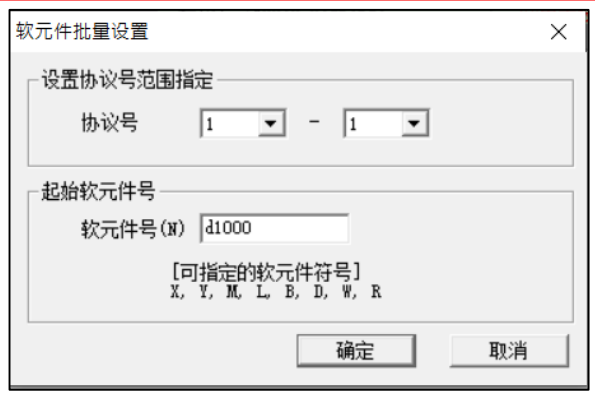

設置設備編號後,它將更改為"已設置變量"。

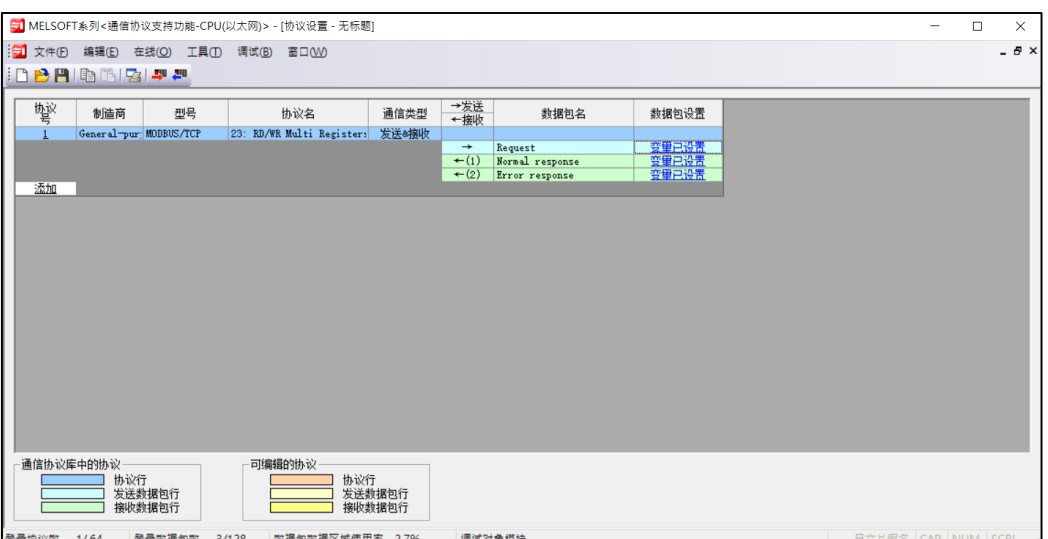

發送命令時,在 D1000 中輸入事務 ID, 在 D1001 中輸入控制模組 ID, 在 D1002 中輸入讀取暫存 器頭編號,在 D1003 中輸入讀取數據的數量,在 D1004 中輸入寫入暫存器頭編號,在 D1005 中輸 入寫入數據的數量,在 D1006 中輸入寫入數據的資料數(Byte), 在 D1007 之後輸入寫入資料的數 據。

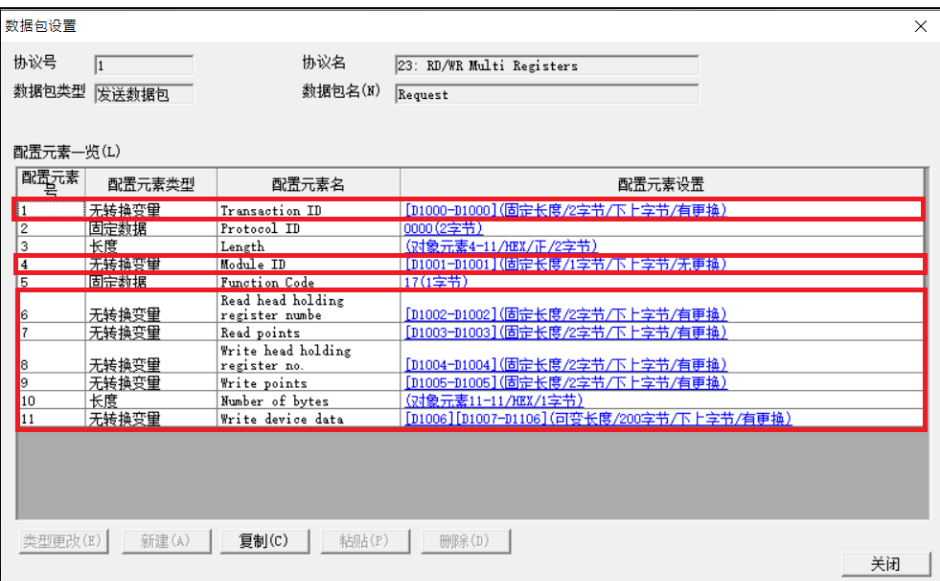

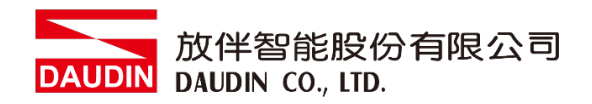

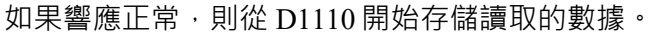

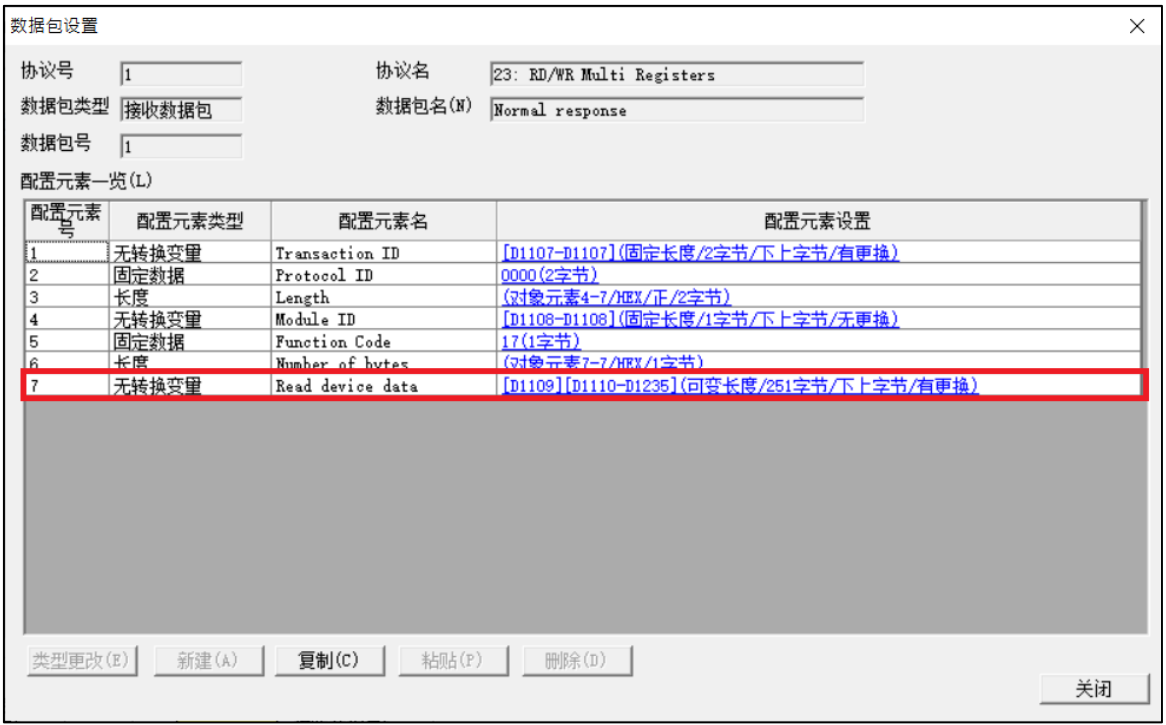

如果異常終止,則將異常代碼存儲在 D1238 中。

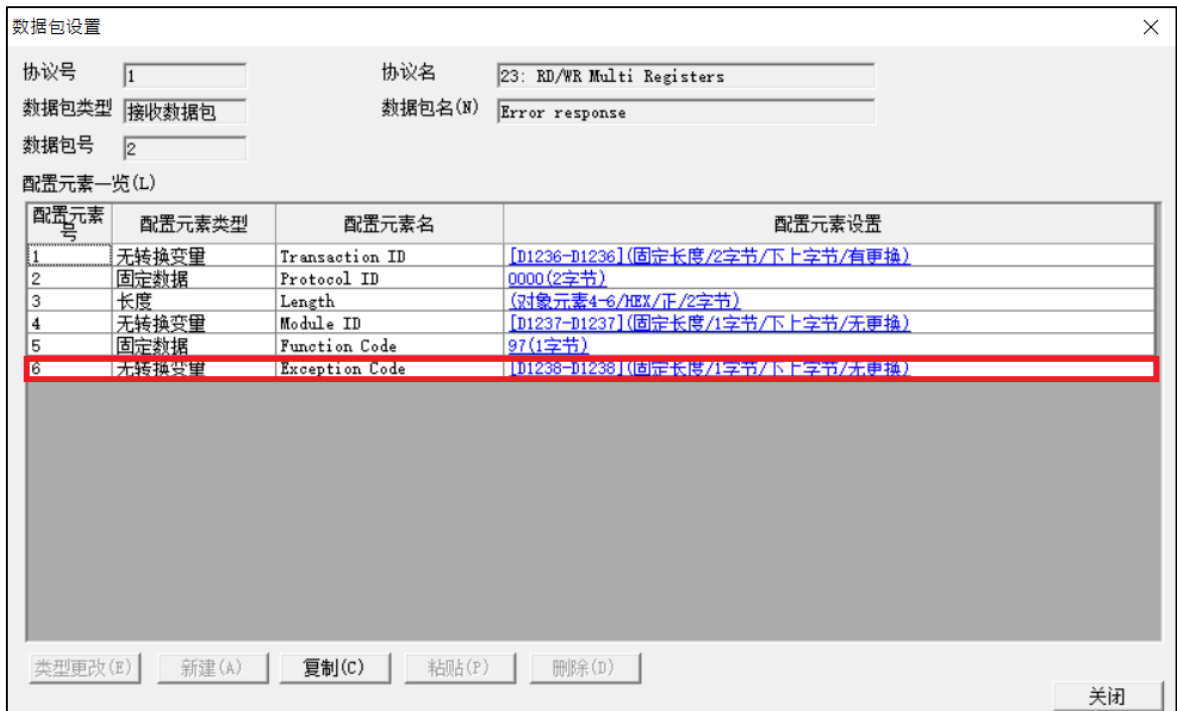

# 放伴智能股份有限公司

### 寫入 FX5U。

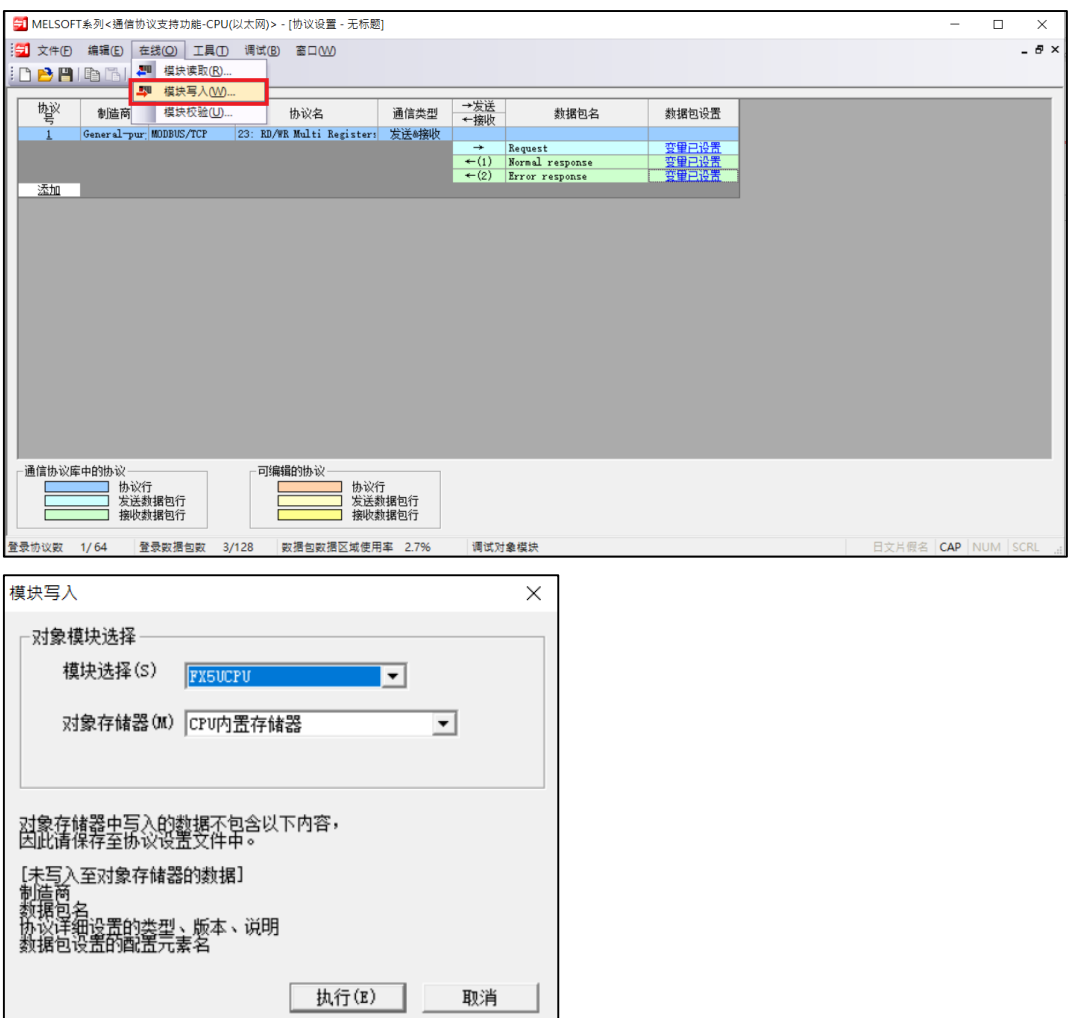

另存新檔保存它。

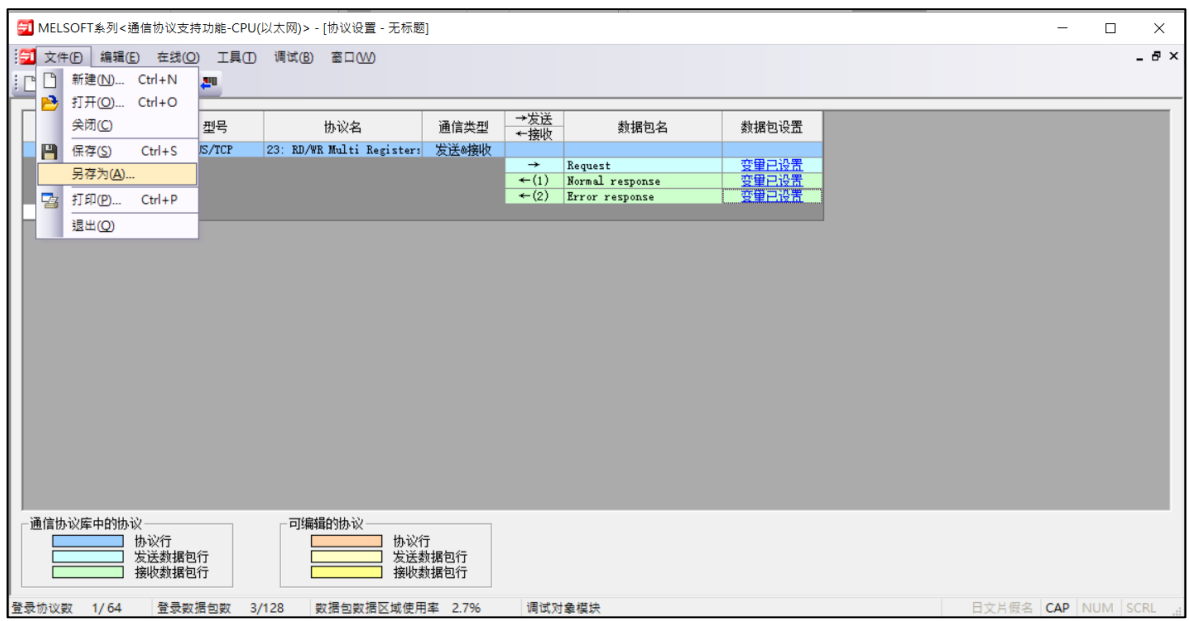

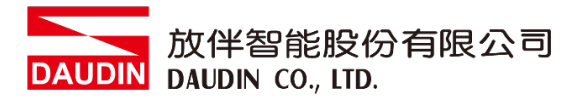

# <span id="page-19-0"></span>**4.FX5U 使用 簡易範例程式**

#### **<建立連接>**

#### **<建立連接>**

SD415: 給予值, 使SM415形成(2n)mS時鐘 SM409:0.01秒時鐘 SD10680.0:打開完成信號(.0 =連接號1) SD10681.0:打開請求信號(.0 =連接號1)

#### **SP.SOCOPEN" U0" K1 D100 M100**

" U0":固定值

K1:連接號

D100:使用用於存儲控制數據的設備號

"目標設備連接配置設置" $D100 = 0$ 時,通過程式進行設置時,H8000參數存儲設備有關詳細信

#### 息,請參見手冊

M100:完成掃描時為1掃描打開+1為異常終止設備也為開啟

M1000:打開成功

M1001:打開失敗

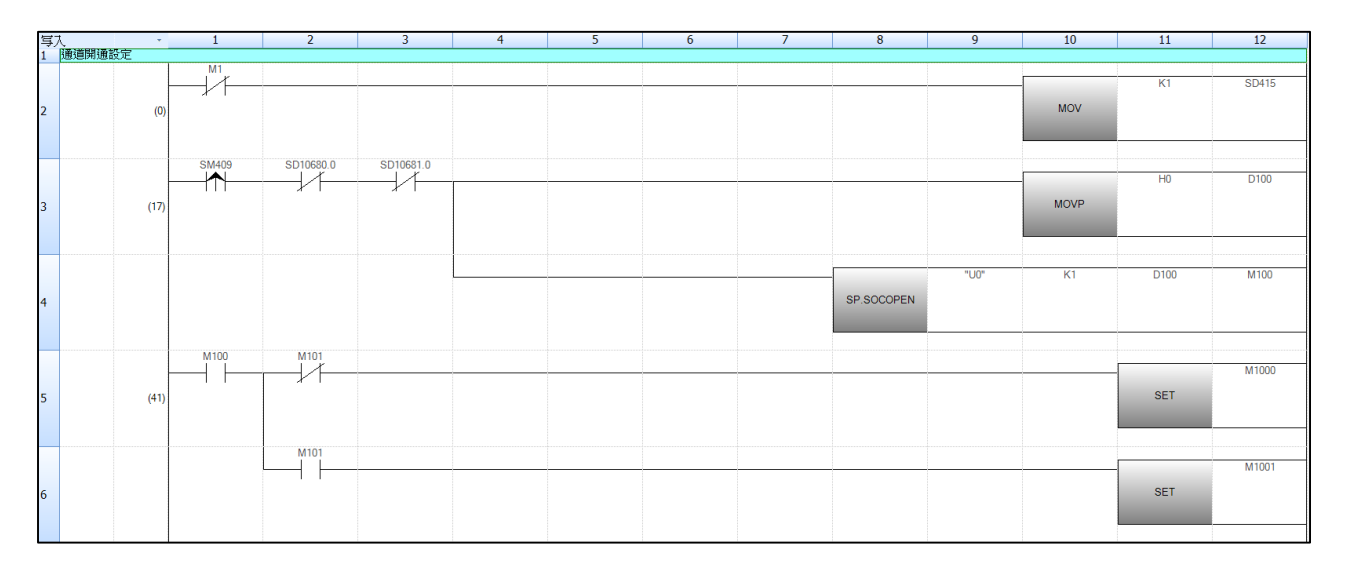

#### **<註冊協議執行的通信協議支援功能>**

SM415: 前面使SD415為1, SM415為2m秒時鐘 SD10680.0:打開完成信號(.0 =連接編號1)

D1000:事務ID

- D1001:模塊ID
- D1002:數據讀取暫存器開始編號
- D1003:數據讀取數量
- D1004:數據寫入暫存器開始編號
- D1005:數據寫入數量
- D1006:數據寫入資料數量(Byte)

#### D302:執行協議編號

#### **SP.ECPRTCL" U0" K1 K1 D300 M300:**

- " U0":固定值
- K1:連接號
- K1:連續執行的協議數
- D300:存儲控制數據的設備的**起始**號
- M300:完成一次掃描+1設備也處於打開狀態
- M1002:正常終止
- M1003:異常終止

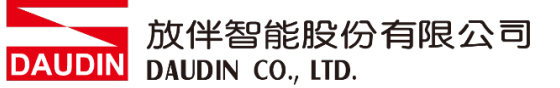

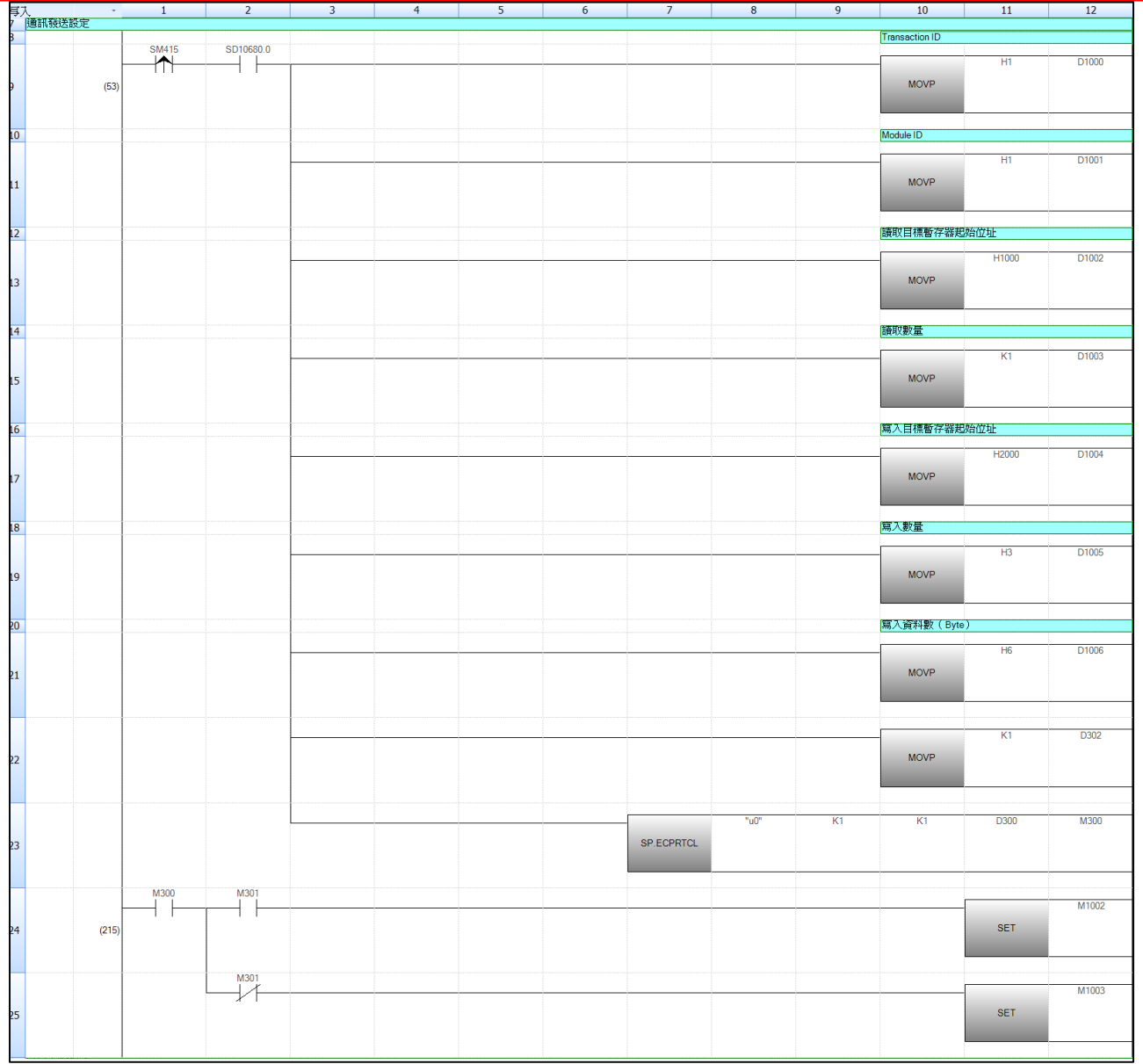

**<連接斷開>**(在實際使用中可不需要)

SD10680.0:打開完成信號(.0 = 1號連接)

SD10681.0:打開請求信號(.0 =連接號1)

M1004:與外部設備的斷開請求

M4000:斷開連接執行指令**SP.SOCCLOSE" U0" K1 D200 M200**

" U0":固定值

K1:連接號

D200:存儲控制數據的設備的**起始**號

M200:完成

M1005:切削執行標誌

M1006:正常結束

M1007:異常結束

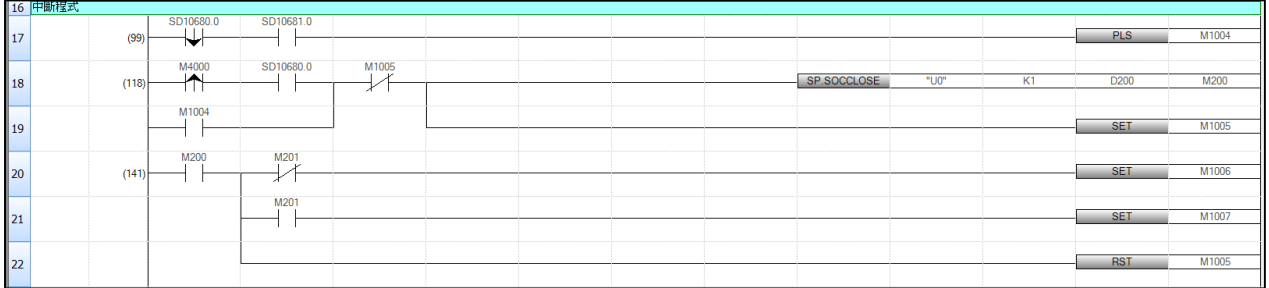

**<簡易程式控制>**

SM8013:0.5秒時鐘

D1110:數據讀取開始儲存暫存器位址

D1007:數據寫入開始儲存暫存器位址

當GFDI 1第一點輸入時,輸出GFDO 1的第一點,

使用閃爍電路直接控制GFDO\_2。

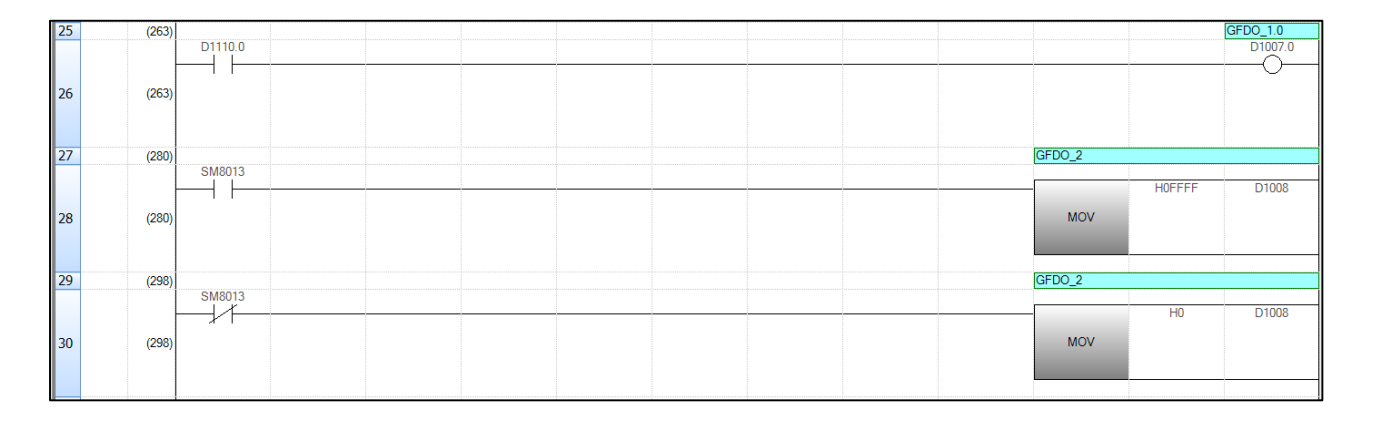